## คู่มือการตั้งค่าโปรแกรม Mozilla Firefox

- 1. เปิดโปรแกรม Mozilla Firefox
- 2. คลิกที่ปุ่ม Open menu (รูปขีดสามขีด) และคลิกที่ Option (รูปเฟือง) ดังรูปที่ ก

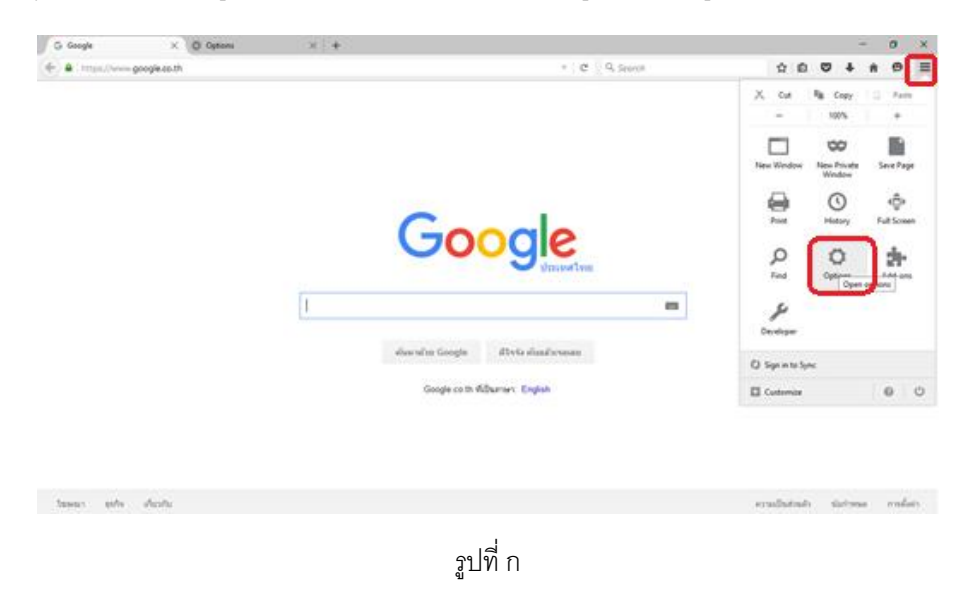

3. เมื่อเข้าสู่หน้า Option คลิกที่ Applications ที่อยู่ทางซ้าย แล้วหา Content Type ชื่อ Portable Document Format (PDF) คลิกฝั่ง Action เลือก Use Adobe Acrobat (in Firefox) ดังรูปที่ ข

| X @ Options<br>$\times$ +                  |                                                                        |       | $\sim$ | $\sigma$<br>$\mathbb{R}$ |
|--------------------------------------------|------------------------------------------------------------------------|-------|--------|--------------------------|
| + Offerior about preferences #applications | $v$   $C$   Q, Search                                                  | ☆ 白 ▽ |        | $\equiv$<br>$\bullet$    |
| General<br>Applications                    |                                                                        |       |        |                          |
| Q Search                                   |                                                                        |       |        |                          |
|                                            |                                                                        |       |        |                          |
| Content<br>Search                          | Þ                                                                      |       |        |                          |
| A Applications<br>Content Type             | A Action                                                               |       |        |                          |
| to be                                      | <sup>(8)</sup> Always ask                                              |       |        |                          |
| $\mathbf{L}$ ints.                         | <sup>(8)</sup> Always ask                                              |       |        |                          |
| to mailto                                  | Use Google Chrome (default)                                            |       |        |                          |
| <b>R</b> Portcast                          | (3) Deputator in Einstruc-                                             |       |        |                          |
| Portable Document Format (PDF)             | Use Adobe Acrobat (in Firefox)                                         |       |        |                          |
| Video Podcast                              | <sup>(b)</sup> Preview in Firefox                                      |       |        |                          |
| <b>B</b> Web Feed                          | <sup>(E)</sup> Always ask                                              |       |        |                          |
| L webcal                                   | <b>CD</b> Save File                                                    |       |        |                          |
|                                            | ,,,,,,,,,,,,,,,,,,,,,,,,,,,,,,,,,,,,<br>Use Adobe Acrobat (in Firefox) |       |        |                          |
|                                            | <b>MINESORIA</b><br><b>Modernook entropy can see (iii)</b>             |       |        |                          |

รูปที่ ข

4. ปิดโปรแกรม Mozilla FireFox แล้วเปิดใหม่ จะสามารถเปิดไฟล์ PDF บนโปรแกรม Mozilla FireFox ได้แล้ว